# Bilder mit Maskeneffekten gestalten

### Maskeneffekt für Bilder

## Wie erzeuge ich in InDesign Maskeneffekte für Bilder?

Schnelle Lösung

1 Erzeugen Sie einen Rahmen in der gewünschten Maskenform oder importieren Sie eine Vektorgrafik.

Grundsätzlich können Sie Bilder nicht nur in rechteckige, sondern auch in beliebig geformte Rahmen einfügen und auf diese Weise Maskeneffekte erzeugen.

- 2 Laden Sie ein Bild in den Rahmen.
- 3 Versehen Sie den Rahmen eventuell mit Objekteffekten.

Ausführliche Lösung

Abb. 1 Die Rahmenwerkzeuge in InDesign

Τ. ó B. - 4  $\boxtimes$  Rechteckrahmen F **<del>◎</del>** Ellipsenrahmen ≫ **۞** Polygonrahmen

Dazu dienen sowohl die InDesign-Rahmen- und Zeichenwerkzeuge als auch beispielsweise aus Illus trator kopierte und in das Layout eingefügte Vektorformen.

Solche Rahmen können Sie überdies über das Effekte-Bedienfeld oder den Befehl Objekt  $\rightarrow$  Ef-FEKTE mit unterschiedlichen Effekten wie etwa

Stanzungen (Effekt SCHATTEN NACH INNEN oder Effekt Abgeflachte Kante und Relief) versehen, um sie noch attraktiver zu gestalten.

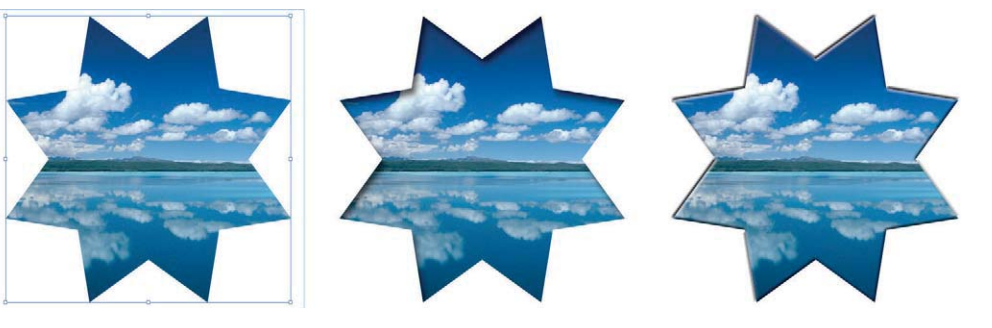

### Effekte übertragen

Sobald Sie einen Ihrer Rahmen mit einem oder mehreren Effekten versehen haben, können Sie diese schnell auf weitere Maskenrahmen übertragen.

Gehen Sie dazu folgendermaßen vor:

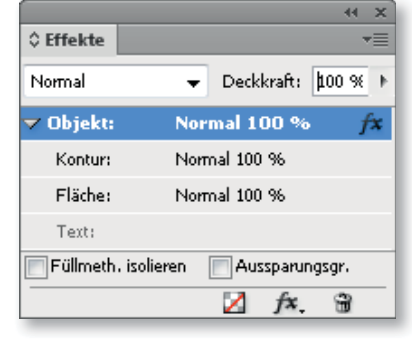

1 Wählen Sie das Objekt aus, das Sie ebenfalls mit dem Effekt versehen möchten.

2 Aktivieren Sie das Pipette-Werkzeug und klicken Sie auf das Objekt mit dem Effekt.

Alternativ gehen Sie folgendermaßen vor:

1 Wählen Sie das Objekt mit dem Effekt aus.

2 Öffnen Sie das Effekte-Bedienfeld und ziehen Sie das fx-Symbol auf das Objekt, das Sie ebenfalls mit dem Effekt versehen möchten.

Abb. 2 Verschiedene Objekteffekte an einem Rahmen

### **Download**

Die Beispieldateien liegen nach dem Entpacken der ZIP-Datei (http:// www.mev.de/pdf/praxisdateien/ indesign/idaktuell31.zip) im Ordner »Arbeitsdateien\Praxisloesungen\ Layout\_Design\Maskeneffekte«.

Abb. 3 Ziehen Sie das fx-Symbol auf das Objekt, um diesem den Effekt zuzuweisen.